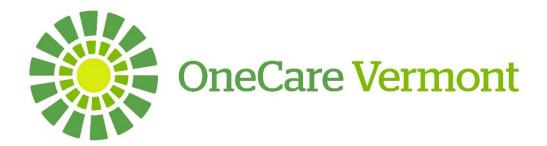

# **Care Navigator User Guide**

11/01/2019

Version 2.1

## Welcome

Care Navigator™ (CN™) is secure, HIPAA compliant, web-based software being deployed by OneCare Vermont to support effective care coordination for our participating Providers and Collaborators. The CN™ tool works to streamline communication among care team members, patients, and their support systems. Claims data is uploaded into the system and provides key utilization metrics, diagnoses, and Accountable Care Organization (ACO)/Insurance information. The continuum of care providers enter information on current care coordination status, acuity level, care team member involvement, participation in community programs, as well as other pertinent patient information. The Shared Care Plan identifies goals and barriers that can be updated by all care team members.

Access to CN will be given to those organizations who hold a Participant or Collaborator Agreement with OneCare Vermont (OCV). These organizations include hospitals, medical practices, home health agencies, designated agencies, councils on aging and housing organizations.

This document will serve as a resource for learning and navigating through the Care Navigator™ system. You will find the following information which will be helpful as you begin using the tool for your patient assignments, workflows, and care management functions.

To report issues, or if you need assistance with troubleshooting, please contact the OneCare Operations Help Desk.

Email: HelpDesk@OneCareVT.org or call (802) 847-7220, Option 2

# **Table of Contents**

| Obtaining Access                           | 5  |
|--------------------------------------------|----|
| Supported Browsers/Operating Systems       | 5  |
| User Log-In                                | 6  |
| User Roles                                 | 7  |
| User Role Definitions                      | 7  |
| Levels of Access                           | 7  |
| Level II Users(s)                          | 8  |
| List of Active Patients                    | 8  |
| Searching Inactive Patients                | 9  |
| My Work                                    | 10 |
| Patient Dashboard                          | 15 |
| Shared Care Plan                           | 16 |
| Viewing the Shared Care Plan               | 16 |
| Example of Completed Shared Care Plan      | 17 |
| Patient Details                            | 19 |
| 42 CFR Part 2 Tracking                     | 20 |
| Entering a Note                            | 22 |
| Entering a Post                            | 22 |
| Event Notifications                        | 23 |
| Care Team Notifications                    | 24 |
| Encounter Log                              | 26 |
| Adding Patient Encounter Log               | 26 |
| Care Coordination                          | 28 |
| About Me                                   | 31 |
| My Strengths                               | 31 |
| Care Team Members                          | 32 |
| Adding a New Care Team Member              | 33 |
| ACO Insurance Information                  | 36 |
| Care Plan-Adding Goals, Tasks and Barriers | 37 |
| Appointments                               | 40 |
| Key Utilization Metrics - past 12 months   | 41 |

| Risk Levels                                      | 41 |
|--------------------------------------------------|----|
| Health Conditions                                | 41 |
| Community Programs                               | 42 |
| Add a Community Program                          | 43 |
| Viewing Community Programs Assigned to a Patient | 43 |
| Documents                                        | 44 |
| Resources                                        | 45 |
| Health Conditions                                | 45 |
| Education Resource Master                        | 46 |
| Assessments/Questionnaires                       | 47 |
| Embedded Questionnaires                          | 47 |
| Trouble Shooting                                 | 48 |

## **Obtaining Access**

 Access Requests: For individuals who are requesting access, please contact our OneCare Vermont Operations Department via telephone at 802-847-7220, Option 2 or email at HelpDesk@OneCareVT.org

**Completion of Required Documentation:** Prior to obtaining access you will need to complete the OneCare Vermont User Access Request Form. For further information on how to obtain and complete these forms, please contact our Operations Department via at telephone 802-847-7220, Option 2 or email via at HelpDesk@OneCareVT.org.

**2. Notification of Access:** Once your request is processed you will receive the email notification below from the following email address: no-reply@mycarenav.com.

\*\*\*\*\*\*\*This is an automated email. Please do not reply to this email. \*\*\*\*\*\*\*\*

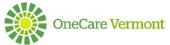

Dear < Care Coordinator's Name >,

Congratulations! Your account has been activated in Care Navigator™. The Care Navigator™ application will allow you access to patient information specific to your permissions identified through the user access assignment process.

Please use the information below to log into Care Navigator™.

Username: <username>
Password: password>

To keep your account safe and prevent unauthorized access, you will be asked to change your password during initial Log in. Once changed, you will need to Log in using your newly created password.

**Technical Support:** 

If you have any questions about the application, have trouble logging in, or experience any technical issue, please contact OneCare Vermont Operations Help Desk at <a href="https://help.com/HelpDesk@OneCareVT.org">HelpDesk@OneCareVT.org</a> or 802-847-7220, Option 2 for assistance.

Thank you!

Care Navigator™ Support Team

## **Supported Browsers/Operating Systems**

While any browser can be used for day-to-day Care Navigator activities, Internet Explorer is the preferred browser. The following are recommended minimum supported browsers and operating systems for Care Navigator:

Internet Explorer (preferred browser)
Google Chrome
Mozilla Firefox

### Initial User Log-In

- 1. Go to the URL for CN Hub <a href="https://onecare.mycarenav.com/">https://onecare.mycarenav.com/</a>
- 2. Enter your username and password provided via email notification from the OneCare Vermont Help Desk and click on Sign In
- **3.** This will prompt you to create a new password and then confirm the new password. Please do not save your username and password to your browser as it interferes with the password reset process
- **4.** Enter your username and NEW password to access the system

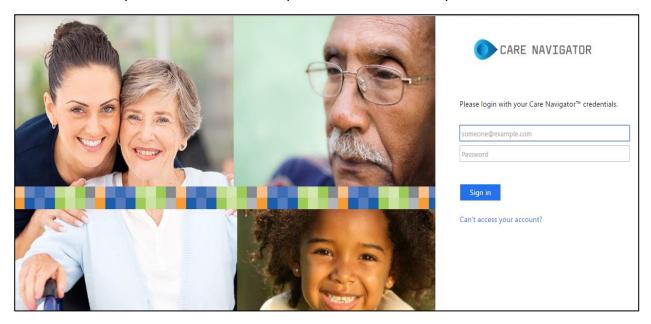

#### 1 Standard Log-in Screen

#### A. Password Policy Guidelines

- a. The password must be at least 8 characters
- **b.** The password cannot be any of your previous 25 passwords
- **c.** The password cannot contain your first or last name
- **d.** The password cannot contain your username
- **e.** The password must contain characters from three of the following categories:
  - i. Uppercase Letters, Lowercase Letters, Base 10 digits (0-9)
  - ii. Non-alphanumeric characters (special characters -!, \$, #, %)

**B.** Once you have entered and confirmed your new password, please log in with your newly created password, click sign in.

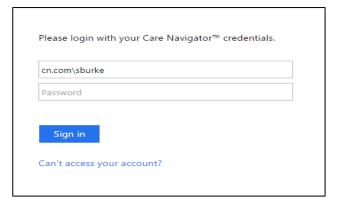

### Resetting an Expired Password:

A. See above steps in the Password Policy Guidelines.

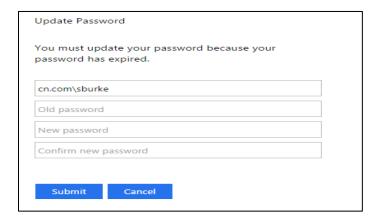

## **User Roles**

#### **User Role Definitions:**

User roles are determined by level of access to Patients' Protected Health Information (PHI) and are as follows:

- 1. **Level II**: Access to all patients' PHI in populations served within the user's organization. Person with full access to the functionality within a business unit. A person who assigns patients to specific care coordinators and oversees care coordination activities for an assigned business unit.
- 2. **OneCare Level of Access**: Access to all patients' PHI in the OneCare Network and functionality across all contracted Organizations. A person who assigns patients to specific care coordinators and oversees care coordination activities for OneCare business unit and/or HSA. This access is applicable only in certain situations and must be approved by OCV.

#### Levels of Access

Access to PHI varies within user roles based on HIPAA's minimum necessary rule. Access to PHI will be based on the minimum amount of patients' information needed to accomplish the coordination of care for a specific population and will be based on the factors below:

- 1. Age Group
- 2. Geographic Area
- 3. Hospital and Medical Practice
- 4. Insurance Plan

### **Level II Users**

#### List of Active Patients:

Level II Users will have access to a list of patients who are attributed to their organization. To view the Active Patients list:

- 1. Hover over Care Navigator in the tool bar and choose 'Patients'
- 2. Click on 'Patients' and a list of active patients who you have access to will be displayed:

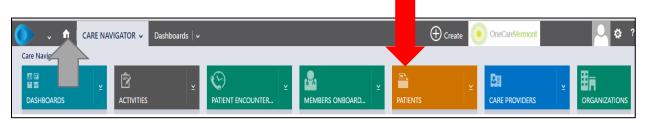

3. To see all patients: Check that the Active Patients option is chosen in the drop-down list:

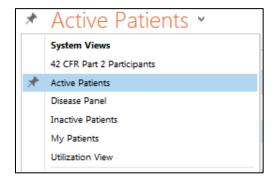

**4.** To sort patients using data points click on the funnel to turn on filtering capabilities. Once the filter has been activated, the sorting capabilities below will be available: \_\_\_\_

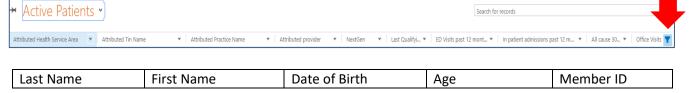

| Payer                            | Care Coordination<br>Level | Revised Care<br>Coordination Level | Care Coordination<br>Status       | Acuity Level                        |
|----------------------------------|----------------------------|------------------------------------|-----------------------------------|-------------------------------------|
| Lead CC                          | SCP Initiated              | SCP Created                        | Attributed Health<br>Service Area | Attributed TIN<br>Name              |
| Attributed Practice<br>Name      | Attributed Provider        | Last Qualifying Visit              | ED Visits past 12 months          | Inpatient Admissions past 12 months |
| All Cause 30-day<br>Readmissions | Office Visits              | Home Health Visits past 12 months  | Hospice Day past<br>12 months     | Total Paid                          |
| Modified On                      |                            |                                    |                                   |                                     |

- **5. Patient Search:** patients are searchable by the following method:
  - i. Complete all or a portion of the first name
  - ii. \*
  - iii. Complete all or a portion of name

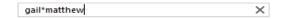

#### 6. Searching for Inactive Patients:

i. Change to Inactive Patients view at dropdown and turn on filter:

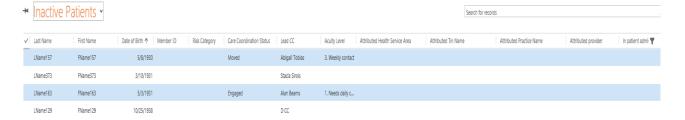

ii. Click on the drop down next in the 'Last Name' column and select Custom Filter:

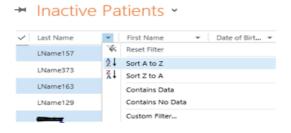

iii. In the Select Operator drop down select 'Contains' and type in the person's last name and select OK:

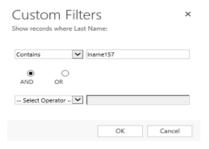

iv. This will bring forth any Inactive Patient with this last name in a 'Read only' status:

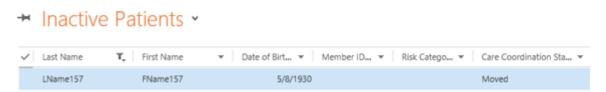

### **Care Coordinators**

### My Work

Care coordinators are assigned patients by Level II Users or by someone with OCV Level of Access, and will only have access to patients assigned to them. When the user logs in, they come to the My Work screen, which gives an overview of the following sections: User Inbox Unread, Event Notifications Unread, and My Patients, What's New, My Appointments, and My Tasks

- **1. Home button**: Click on the home button on the top left of the screen to come back to this page from any place in the system
- 2. Panel Dashboard: Click on drop down icon next to My Work and chose Panel Dashboard

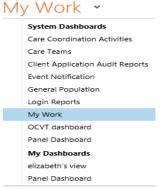

This dashboard contains information specific patients that you are on care teams for. You will be able to see those patients with No Care Plan, patients with an Initiated Care Plan and those with a Created Care Plan.

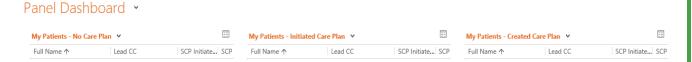

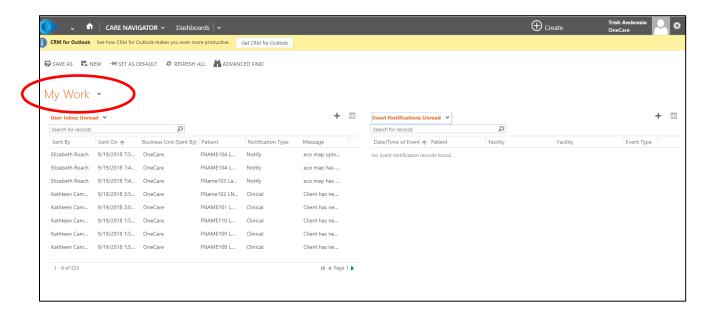

3. User Inbox: This section contains notifications sent by members of the care team.

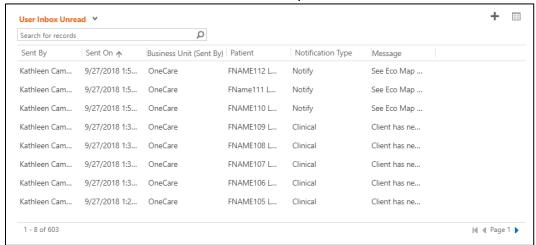

Once you have viewed the Notification you have the option of marking the notification as read removing from the unread file. To complete this, open the message and hover over the 'Status' to view the dropdown menu and select 'Read'.

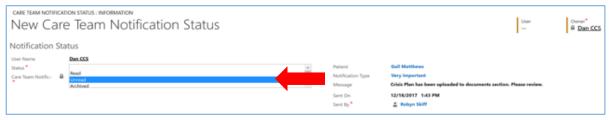

**4. Event Notifications Unread:** This section contains the admission, discharge, and transfer (ADT) alerts that have been received regarding patients whose care teams you are assigned to.

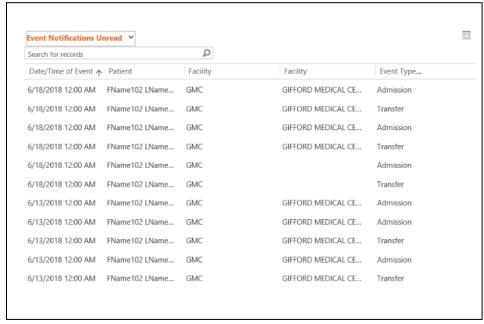

Once you have reviewed the ADT alert you have the option of marking the notification read to remove it from the 'Unread' feed. To complete this, open the message and select the 'Mark Read' option from the top toolbar:

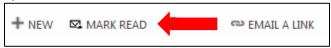

**5. My Active Patients:** This section contains a list of patients whose care team you have been assigned to.

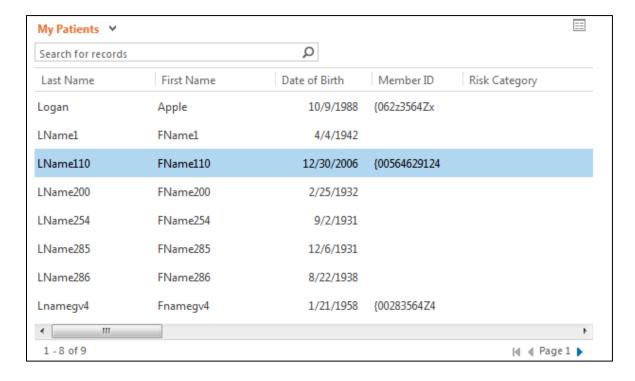

**6. What's New:** This section provides a feed of activity regarding patients the user is following including Encounters, Posts, and Care Team Notifications:

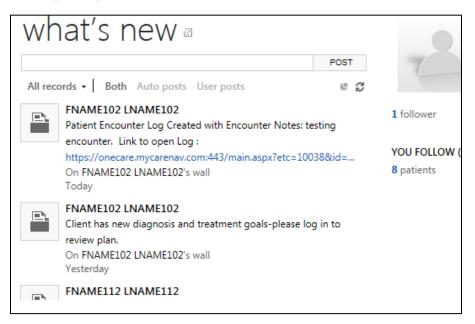

**7.** My Appointments: One-time or recurring appointments similar to an Outlook-type calendar can be recorded in this section.

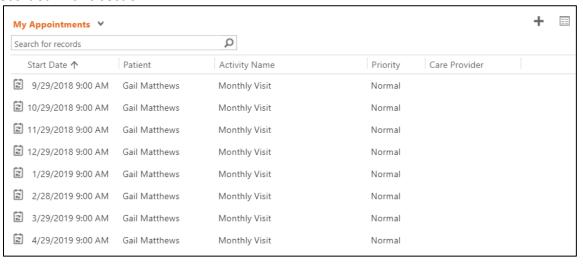

**8. My Tasks**: View assigned tasks or add tasks to any of the patients the user is assigned to by clicking on the + sign.

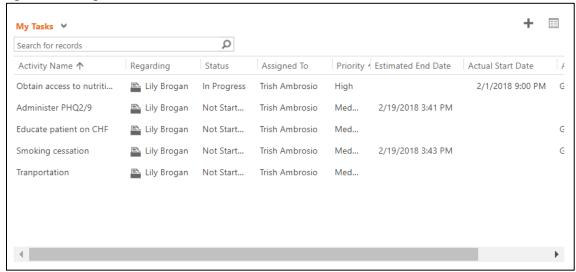

9. Help Button: click on the? Icon and this will display the Helpdesk contact information for you.

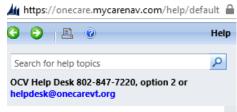

10. To Sign Out: click on your name on the gray bar (see arrow above) and click on "Sign out"

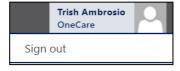

## **Patient Dashboard**

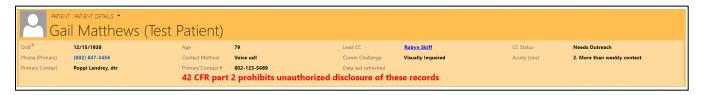

The patient dashboard contains information that is either claims fed or entered by the care team members. The header contains information that gives a quick summary of patient information.

Beneath the dashboard, you will find a selection of menus to choose from based on your desired action. By default, each header is collapsed. Clicking on each header will expand to reveal further details within each category. For ease of viewing, close the header after you are done working within it.

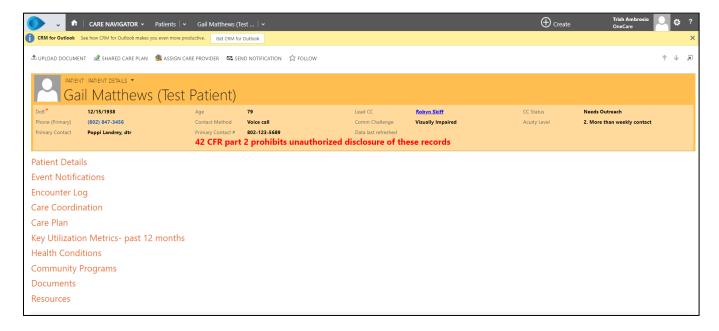

#### **Shared Care Plan**

The Patient's Shared Care Plan (SCP) is the plan of care that is a reflection of the collaborated effort among the patient's care team. The care coordinator will populate these fields within Care Navigator.

### Viewing the Shared Care Plan

**Shared Care Plan Document:** To view the printable version of the Shared Care Plan, click on the icon above the patient name (pictured below)

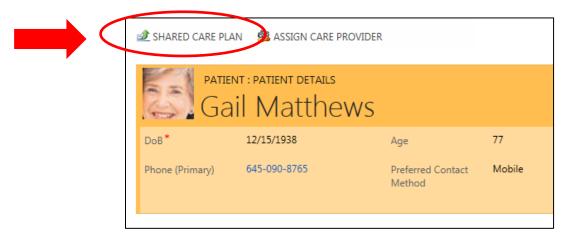

To export this document to a PDF version as pictured below take the following steps:

1. Click on the disk icon in the top blue ribbon above the document

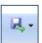

- 2. Choose the format you wish to convert the document into
- 3. Choose to Open or Save the document

## **Example of Completed Shared Care Plan**

## Shared Care Plan

|                                                                    | Patient Information                 |                                  |                                         |                            |                                                |                 |
|--------------------------------------------------------------------|-------------------------------------|----------------------------------|-----------------------------------------|----------------------------|------------------------------------------------|-----------------|
| Patient's Name:<br>Gail Matthews<br>(Test Patient)                 | Primary Phone#:<br>(802) 847-3456   | Type:<br>Home                    | .,,,,,,,,,,,,,,,,,,,,,,,,,,,,,,,,,,,,,, |                            | Email Address:<br>GailMatthews@mycarenav.com   |                 |
| Birthdate:<br>12/15/1938                                           | Age:<br>79                          | Gender:<br>Female                | Identified<br>Gender:<br>female         |                            | Secondary Phone:<br>9802) 999-3421             | Type:<br>Mobile |
| 581 Ethan Allen Highway St. com                                    |                                     |                                  | communication:                          |                            | Communication Challenges:<br>Visually Impaired |                 |
| Legal Guardian: Advanced Di<br>Anders Smith, Esq. 802-123-7896 Yes |                                     | rective:                         |                                         | AD Location:<br>PCP office |                                                |                 |
| Primary Contact:                                                   | Primary Contact: Poppi Landrey, dtr |                                  |                                         | act#:                      | 802-123-5689                                   |                 |
|                                                                    | 42 CFR part                         | 2 prohibits u                    | nauthorized                             | disc                       | losure of this reco                            | <sup>r</sup> d  |
|                                                                    |                                     | Insur                            | ance Inform                             | atior                      | 1                                              |                 |
| Primary Insurance                                                  |                                     | Current PCP:<br>Dr. Sandra Jones |                                         | Attri                      | buted Provider:                                |                 |
| Member ID:                                                         |                                     | Current PCP#:<br>802-123-4568    |                                         | Attri                      | buted Practice:                                |                 |

| Emergency Crisis Plan                                                                                                    |                                                                                                    |  |  |
|----------------------------------------------------------------------------------------------------|----------------------------------------------------------------------------------------------------|--|--|
| ED/Crisis Plan: Please alert my SASH<br>Coordinator if I am in the ED. I prefer NOT to be<br>admitted if possible. I get anxious when my<br>blood sugar is high. | Crisis Plan Uploaded: Yes                                                                                                    |  |  |
|                                                                                                    | About Me                                                                                                    |  |  |
| Preferred activities: I like to garden and love roses                                                                                                    | Tips to avoid triggers/behaviors: Please dont talk to me like I<br>don't understand things; I am old but just as smart as you |  |  |
| How I learn: Please tell me new information and give me something written to take with me                                                                        | Physical Mobility: Limited Assistance                                                                                         |  |  |
| Interaction tips: Even if I have someone with me please talk to me about my situation                                                                            | Mode of transportation: Transportation Agency                                                                                 |  |  |
| Communication style: Please don't sugarcoat things I like to be told the truth                                                                                   | Important Family information: I don't get along with my daughter but my son is a great help to me and always has been.        |  |  |
| My Strengths                                                                                                    |                                                                                                    |  |  |
| I am resourceful and am good at solving problems                                                                                                    |                                                                                                    |  |  |

I am a glass half full person with a posiitive outlook on life

I work well with my team

|                                                          |               | My Care Team            |                                     |
|----------------------------------------------------------|---------------|-------------------------|-------------------------------------|
| Lead Care Coordinator:<br>Robyn Skiff                    | Organization: | Phone#:<br>802-847-2278 | Email:<br>ROBYN.SKIFF@UVMHEALTH.ORG |
| Other Support: Johnson Smith, Neighbor, 802-<br>987-1234 |               | Other Support: Jim Mat  | thews, Son, 123-4546-9875           |

| Name            | Organization | Description                                   | Role                              | Email                         | Phone Number |
|-----------------|--------------|-----------------------------------------------|-----------------------------------|-------------------------------|--------------|
| Robyn Skiff     |              | SASH<br>Coordinator                           | Care<br>Coordinator               | ROBYN.SKIFF@UVMHEALTH.ORG     | 802-847-2278 |
| Elizabeth Roach |              | Choices for<br>Care Case<br>Manager           | Care<br>Coordinator               | elizabeth.roach@onecarevt.org | 802-847-4035 |
| Danielle Palmer |              | CHT Social<br>Worker                          | Care<br>Coordinator               | Danielle.palmer@onecarevt.org |              |
| Kathleen Camisa |              | RN Care<br>Coordinator<br>ABC Primary<br>Care | Care<br>Coordinator               | kathleen.camisa@onecarevt.org | 802-847-0446 |
| Jennifer Gordon |              |                                               | Granddaughter                     | Jenn.Gordon@onecarevt.org     | 802-847-1358 |
| Rona McColl     |              |                                               | Care<br>Coordinator<br>Supervisor | Rona.McColl@svhealthcare.org  | 802-847-7220 |

| Community Programs                                               |                    |          |  |  |  |
|------------------------------------------------------------------|--------------------|----------|--|--|--|
| Program                                                          | Date Of Enrollment | End Date |  |  |  |
| SASH-Support and Services at Home                                | 3/9/3017           |          |  |  |  |
| Choices for Care-Home Health                                     | 12/19/2017         |          |  |  |  |
| Adult Day Health                                                 | 7/2/2018           | 9/1/2018 |  |  |  |
| Self-Management Class/Program (e.g. Tobacco Cessation, Diabetes) | 8/24/2018          | 9/5/2018 |  |  |  |
| Diabetes Educator                                                |                    |          |  |  |  |
| AAA-Area Agency on Aging/Council on Aging                        |                    |          |  |  |  |

|                                | FUTURE                                            |          |             |                       |                      |                   |
|--------------------------------|---------------------------------------------------|----------|-------------|-----------------------|----------------------|-------------------|
| GOAL                           | STEPS TO ACHIEVE MY<br>GOAL                       | PRIORITY | STATUS      | PERSON<br>RESPONSIBLE | ACTUAL<br>START DATE | DATE<br>COMPLETED |
| Attend my grandson's           | Attend my grandson's birthday party this July     | High     | In Progress | Robyn Skiff           | 7/12/2018            | 201111 22120      |
| birthday<br>party this<br>July | Do my balance<br>exercises 3 times a<br>week      | Medium   | In Progress | Patient               | 1/30/2018            |                   |
|                                | Walk 3 laps around main floor at least 3 times/wk | Medium   | In Progress | Patient               | 2/5/2018             |                   |
|                                | Obtain a rolling walker                           | Medium   | Completed   | Robyn Skiff           | 5/1/2018             | 10/5/2018         |

| Possible Challenges with Meeting My Goals                                                        |                |                                                                           |  |  |
|--------------------------------------------------------------------------------------------------|----------------|---------------------------------------------------------------------------|--|--|
| CHALLENGE                                                                                        | TYPE           | PLAN FOR HOW TO HANDLE THE CHALLENGE                                      |  |  |
| My daughter and I do not get along very well                                                     |                | Regular appts with Mental Health Counselor to find ways to cope with this |  |  |
| I rely on public<br>transportation for all my<br>appointments and this can<br>be hard to arrange | Transportation | Work with SASH Coordinator to make arrangements in advance                |  |  |
| My Signature                                                                                     |                | Date <u>:</u>                                                             |  |  |
| Parent/ Legal Guardian Signature                                                                 |                | Date <u>:</u>                                                             |  |  |
| Lead Care Coordinator's signature                                                                |                | Date <u>:</u>                                                             |  |  |

#### **Patient Details**

This section gives general demographic information about the patient. Fields are fed from either claims data or input by care team members.

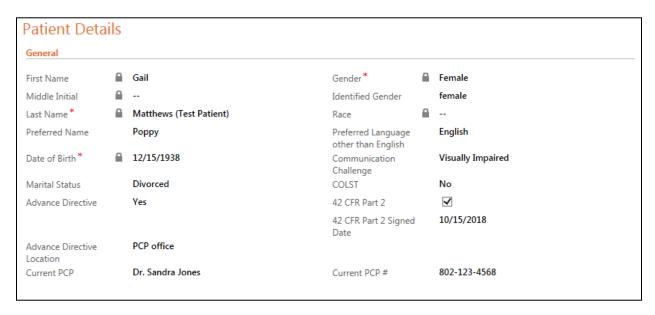

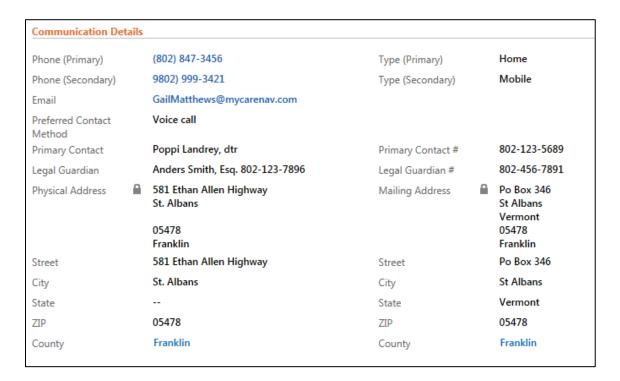

#### 42 CFR Part 2 Tracking

Patient records can be marked and tracked for 42CFR Part 2 re-disclosure notification compliance. When a patient has a 42CFR Part 2 consent completed and uploaded in the system, an alert can be turned on as displayed below:

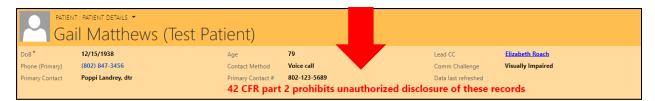

When a 42CFR Part 2 Consent is completed and uploaded, the following steps should be taken to record this in the patient record:

1. Upload 42 CFR Part 2 Consent into the Document section (see section on 'Documents' on the process to upload a document). The 42CFR consent will reside in the Document section

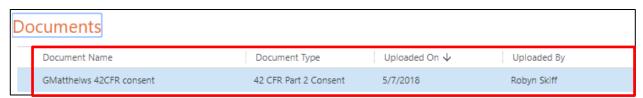

2. In the 'Patient Details' section, check the box next to the '42 CFR Part 2' box and enter the date the patient signed the consent

3. The banner below will display in the patient header when the box is checked off to notify the care team the consent is on file

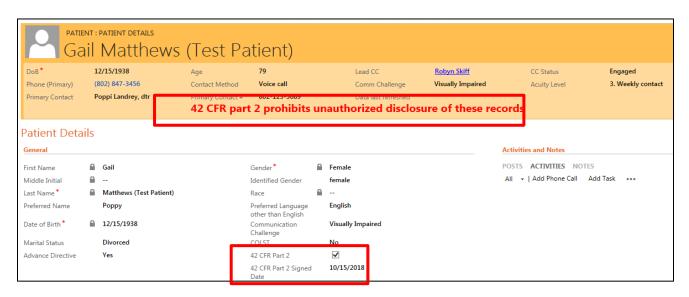

A list of 42 CFR Part 2 participants can be seen as a system view under the 'My Patients' panel view, where the user can see the signed date, as well as the re-authorization date for each of those patients on the list.

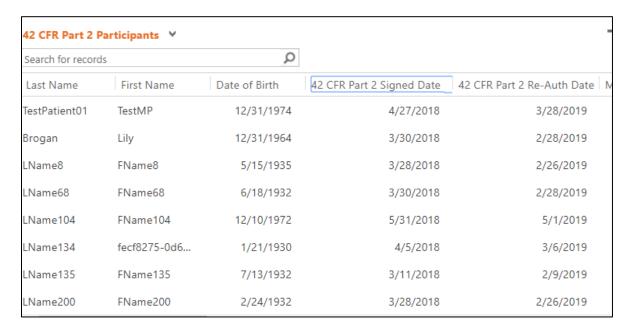

#### **Entering a Note**

A note can be entered under the 'Activities and Notes' section. Members of the patient's care team can view these notes. Enter the note and Click 'Done' when entry is completed.

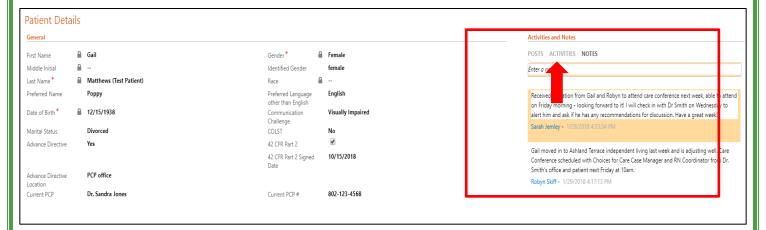

#### **Entering a Post**

Under 'Activities and Notes' click on 'Posts' and enter information that can be viewed by all Care Team Members. Use this when you want others on the care team to see an important but not urgent update in their What's New feed the next time you log in. Encounter log entries and Care Team Notifications will also flow into the 'Post' section.

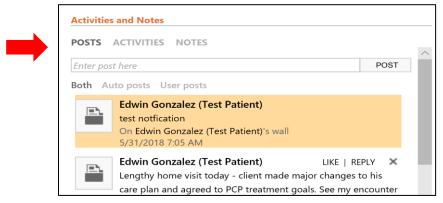

#### **Event Notifications**

Event Notifications are daily feeds coming from Patient Ping and VITL. Care team members are notified in real-time by email of any admissions, discharges and transfers (ADT feeds) when they are part of a patient's care team (see 'My Work' section). These feeds provide information about patients who have experienced changes in levels of care on a real-time basis. To see the details of the Event Notification, click on the record to open the message.

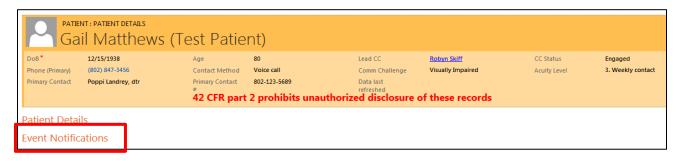

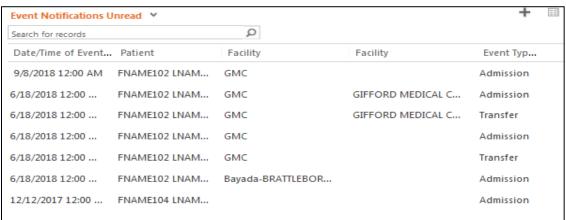

The details (including the patient's name and medical ID) will appear as shown below. After reviewing, the user can change the status of the notification to 'Mark Read':

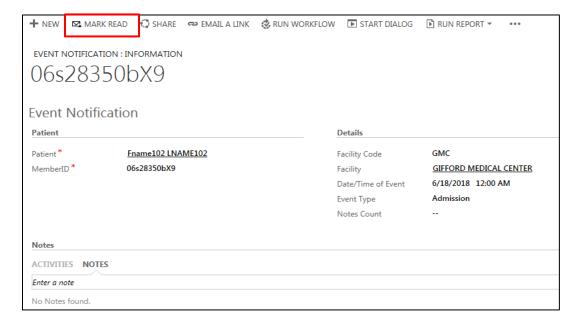

#### **Care Team Notifications**

The Care Team Notification feature allows members of a care team to alert other team members of key events or communications related to common patients. When the Notification message is completed and sent, recipients then receive an email alert with a link that prompts them to sign into Care Navigator. Upon signing in with their credentials, the user will be brought directly to the relevant patient's page to view the information. Notifications can also be viewed on the Care Navigator Homepage under 'My Unread Notifications'.

To Send a Care Team Notification:

**1**. Click on 'Send Notification' in top toolbar of the patient's dashboard to open the notification feature. The Notify Care Team Member(s) menu will open:

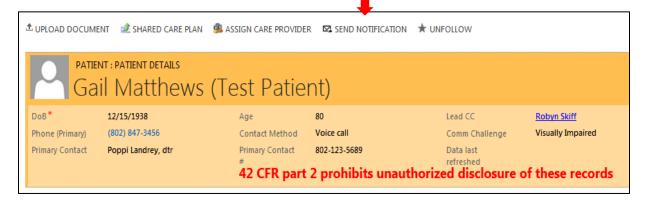

- **7.** Select a Notification Type using the drop down on the right.
- 8. Enter a simple message with no protected health information. No more than 500 characters
- **9.** A User can select either specific Care Team Members or all Care Team Members by choosing 'Select All' to send the notification to

10. Click the 'Send' button to send the notification

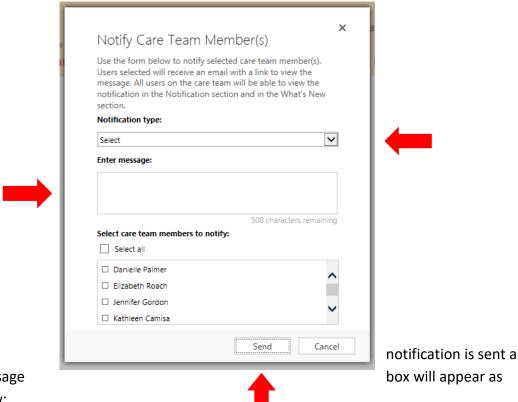

**11.** After the success message shown below:

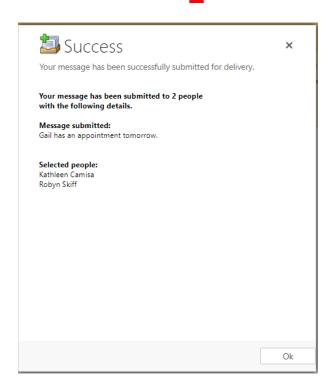

**12.** Notification Email: Recipients will receive an email to the address they have registered with when completing their User Agreement. Please contact the helpdesk@onecarevt.org if your email address has changed since initial registration.

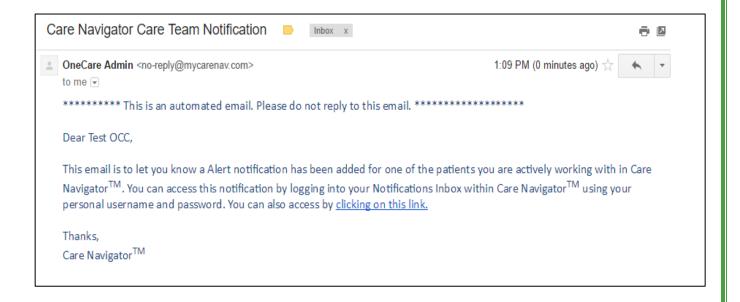

## **Encounter Log**

The Encounter Log is an area for a care coordinator to reflect meaningful interactions with the patient or the patient's care team.

### Patient Encounter Log Entry:

1. Select 'Encounter Log' on the patient detail screen to add an encounter for the patient:

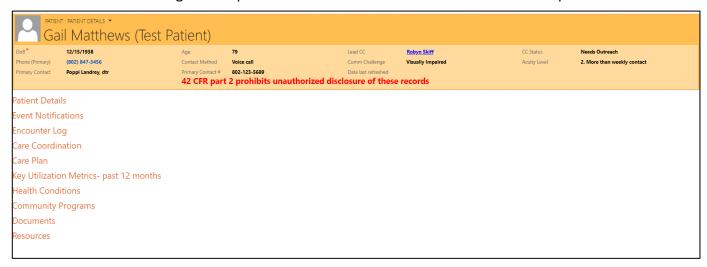

2. Select the "+" button on the right of the Encounter Log screen to create a new entry:

**3.** A pop-up box will appear to record a new entry into the log. Enter the value for applicable fields below and click Save & Close:

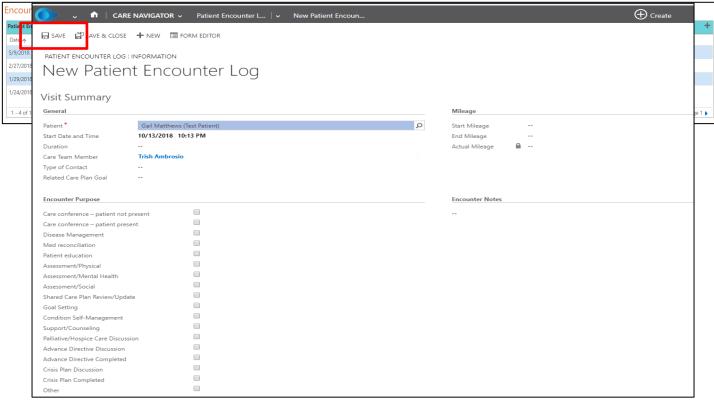

#### **General:**

- The Patient Name will populate automatically
- The Start Date and Time will populate automatically
- Select the Duration of the encounter
- Select the Care Team Member of the patient
- Select the Type of Contact
- Select the Related Care Plan Goal

#### **Encounter Purpose:**

• The care coordinator can choose one or more reasons for seeing a patient under 'Encounter Purpose'.

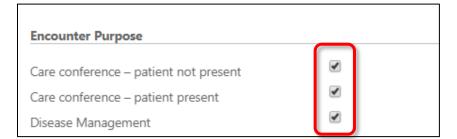

#### **Encounter Notes:**

• A brief note describing the care team member's interaction with the patient can be recorded in this section, and should include next steps or outcomes related to care coordination.

### **Care Coordination**

This section gives an overview of the patient's current and historical involvement with care coordination:

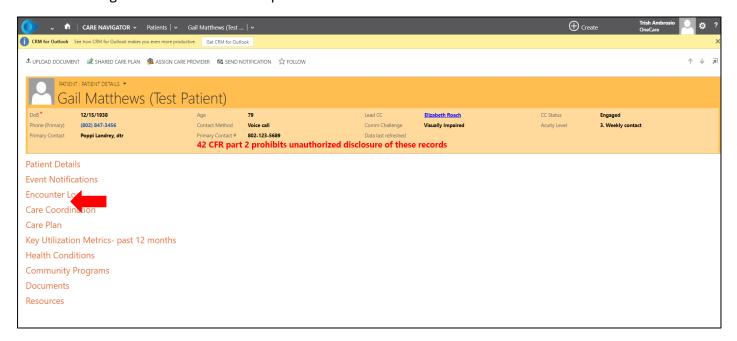

- The user can open the Care Coordination menu by single clicking on the header, with the options below viewable upon opening:
  - a) Care Coordination Level
  - **b)** Care Coordination Status
  - c) Acuity Level
  - d) About Me
  - e) My Strengths
  - f) Care Team Members
  - g) Family Members
  - h) ACO/Insurance Information

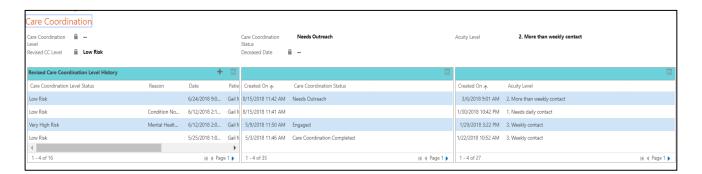

**a.** Care Coordination Levels: (Very High, High, Medium, or Low): A non-editable field fed from our data warehouse based on the Risk Category at the start of the year. This level will not change for the entire year.

**Revised CC Level:** An editable field that allows users to record changes in a person's care coordination level when warranted to account for changes in the patient's condition and social determinants of health that are not accounted for in claims data. Click on the '+' sign to add a revised level.

**b.** Care Coordination Status: This field reflects the level of engagement with care coordination (see definitions below):

| 1  | Needs Outreach               | Care coordination needs have been identified and patient is in need of     |
|----|------------------------------|----------------------------------------------------------------------------|
|    |                              | outreach from a care coordination resource                                 |
| 2  | In outreach                  | Care coordination service provider is actively attempting to contact       |
|    |                              | patient for coordination of care services                                  |
| 3  | Engaged                      | Patient is actively involved with care coordination service provider(s)    |
|    |                              |                                                                            |
| 4  | Reengaged                    | Patient was involved with care coordination service provider (s), was      |
|    |                              | closed out for some reason, and services have since been reinitiated       |
| 5  | Care Coordination Completed  | Patient was actively involved with care coordination service provider (s). |
|    |                              | Services have been delivered and goals met.                                |
| 6  | Declined                     | Care coordination service (s) offered and the patient declined             |
|    |                              |                                                                            |
| 7  | Care Coordination not needed | Record review or other method of assessment indicates that a care          |
|    |                              | coordination service (s) is not required at this time                      |
| 8  | Moved                        | Out of state resident with non-OCV PCP attribution                         |
| 9  | Ceased Participation         | Care coordination service provider has lost contact with patient           |
| 10 | Deceased                     | Note: Fill out date of death if this information is available              |

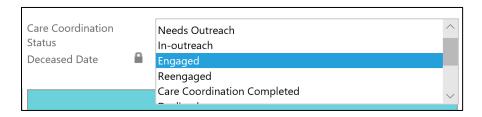

**Deceased Date:** If 'Deceased' is selected from the drop-down menu in the Care Coordination Status, and the deceased date is known, the care team member can enter the date.

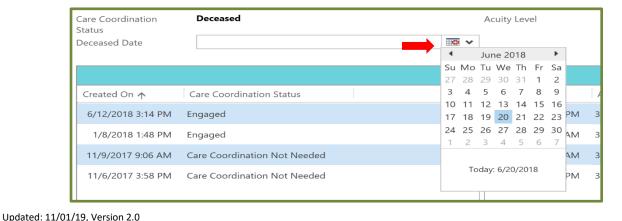

- **c. Acuity Level:** Indicates the frequency of interaction needed either directly or indirectly with the patient. You may select one of the following options:
  - 1. Needs daily contact
  - 2. More than weekly contact
  - 3. Weekly contact
  - 4. Contact every 2 weeks
  - 5. Contact monthly
  - 6. Contact less than monthly

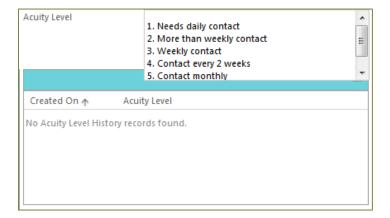

 To view your options in the Care Coordination Status or Acuity Level hover over the dialogue box and make your selection.

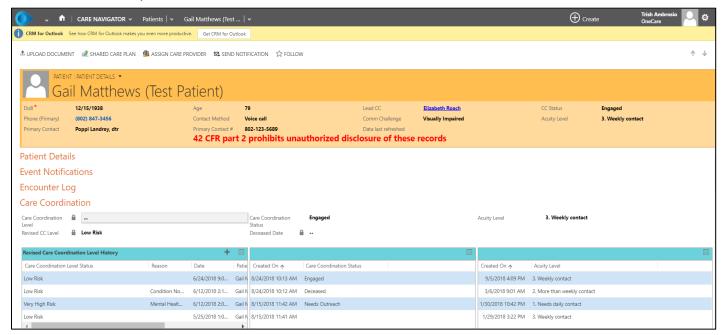

#### d. About Me:

The 'About Me' section is based on your interactions with the patient. These important person centered fields help the team see the whole person.

These are free text fields, except for the Physical Mobility and Mode of Transportation, where the user must select from the drop-down menu to populate these fields. The ED/Crisis plan field is where information can be added regarding the Patient's preferences for how to handle a crisis. If a more detailed Crisis Plan is uploaded into the documents section then 'Crisis Plan Uploaded' box should be checked.

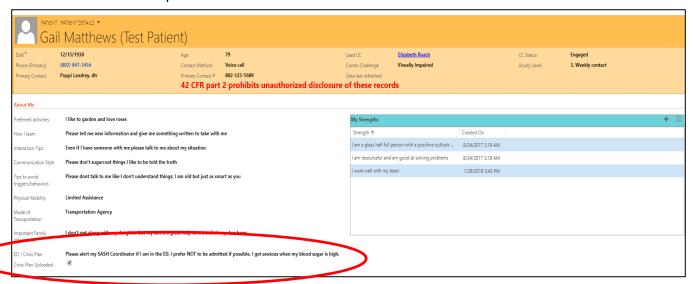

#### e. My Strengths

My Strengths should be completed with the patient present to indicate the best interaction strategies:

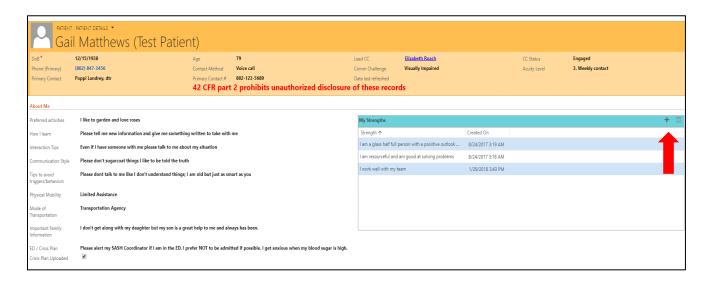

#### f. Care Team Members

The following section under the 'Care Coordination' submenu is the Care Team Members section. Here, a list of care team members and their role on the care team can be identified. 'Other Support' fields have been added so a care team member can identify other individuals who are supporting the patient but do not have Care Navigator access:

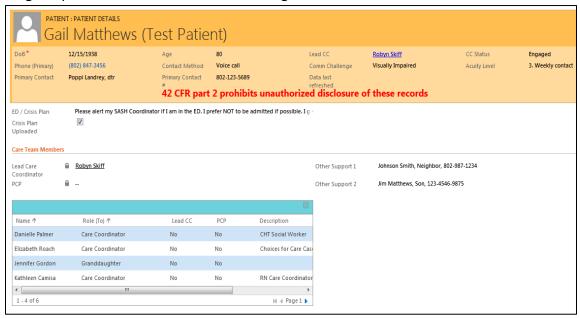

1. Double click in the text in-between care team member to open a separate window and view the details of a care team member:

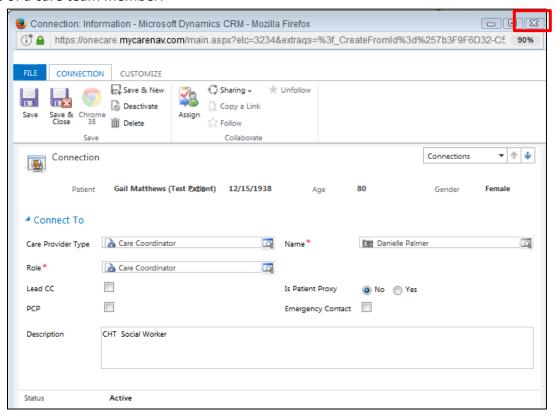

2. Click on the 'x' in the upper right-hand corner of the screen to close the window and return to the main screen

#### **Adding a New Care Team Member:**

1. Click on the grid icon of the Care Team Member table to add a new care team member.

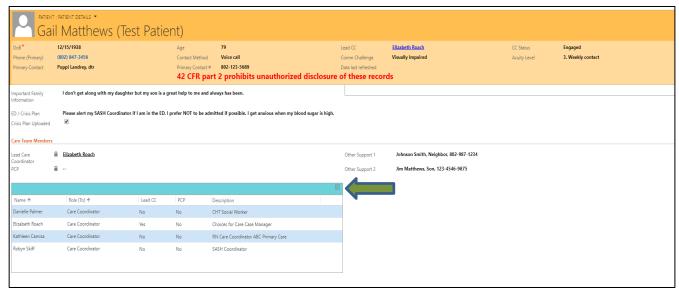

- 2. This will display a screen where the user can start adding a care team member
- 3. Select Add Care Team Member to start the addition of a care team member

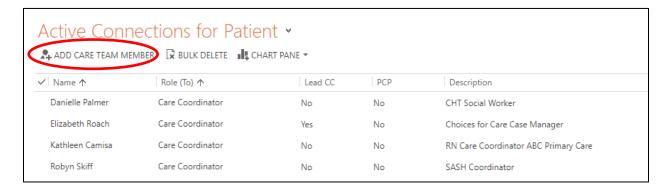

#### 4. A pop-up box will appear to complete the required information

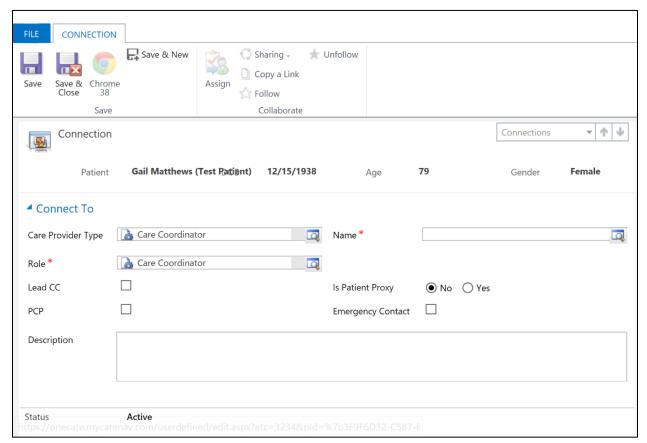

- Care Provider Type: Defaults to Care Coordinator but other roles can be viewed or chosen
- Role: Default to Care Coordinator, or look up more records for other roles that can be chosen
- Name: Add the name of the Care Team Member by searching in the drop-down list
- Lead CC: Identify 'Lead Care Coordinator'- If the individual is the lead care coordinator, check this box. This will identify the lead care coordinator on the header in the dashboard as well as in the list of care team members. To change the lead care coordinator, uncheck the LCC box identifying the current lead and check 'Lead CC' box for the new lead care coordinator. After making changes click the refresh button at the top of the page to display in the header
- PCP: Select this checkbox if care team member is the Primary Care Physician
- Emergency Contact: Select this checkbox if the patient has identified an Emergency Contact and populate who the patient has indicated in the Description field
- The proxy box can also be checked if this is applicable

**5.** Select 'Save' to stay on this page or 'Save & Close' to save the connection and role of the new care team member. The new care team member will appear in the care team member box.

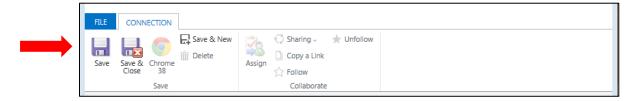

• When a care team member is added, they will then have access to the patient information and the patient will appear on their 'My Patients' list.

#### **Searching for other Care Navigator Users:**

The following steps can be completed to identify other registered Care Navigator users:

- i. Hover on the Care Navigator Icon
- ii. Choose the 'Users tile' (to find, arrow all the way to the right, the 'Users' tile will be the last tile)

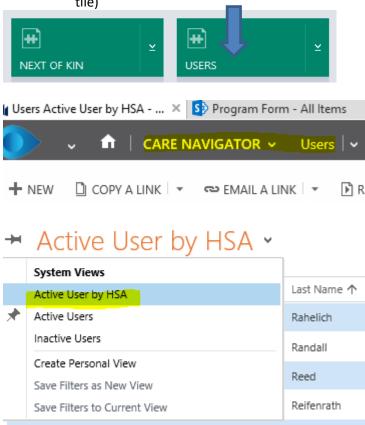

- iii. You can filter by HSA in this view and export to excel if desired.
- iv. Note when you click on a letter at the bottom that that will bring you to a user with the last name of the letter you click on. Example if you click on A that will give you all users with the last name that start with A.

#### **ACO Insurance Information**

The information populating this section is supplied by claims data feeds and is not able to be edited. This information indicates the connection the patient has to the Accountable Care Organization (ACO) as well as the Attribution History. Patients in care, who are no longer attributed, can continue in care coordination for the remainder of the calendar year, but claims data will not continue to update.

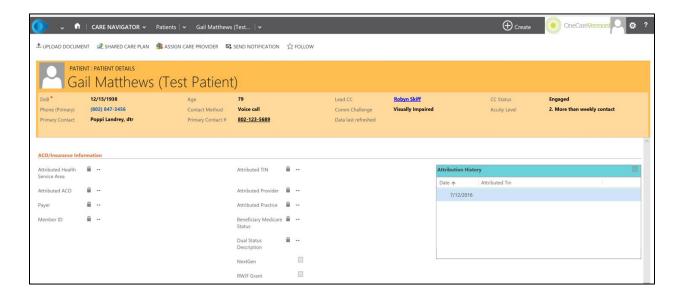

# **Care Plan-Adding Goals and Tasks**

a) Patient's Care Plan: The Shared Care Plan is created based on the work completed by the care team members associated with the patient.

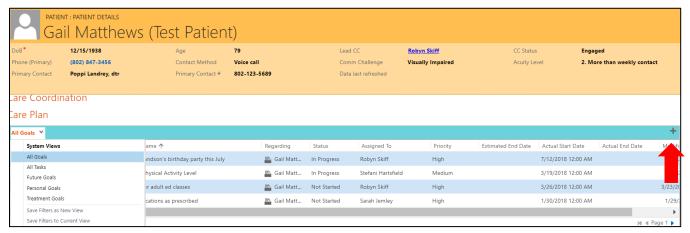

- 1. Adding Goals to the Care Plan: Under the 'Care Plan' section of the patient dashboard click on the '+' to open the menu to create a goal.
- 2. Activity Level: Choose 'Goals'
- **3. Goal Category:** A list of categories taken from the Camden Domain Cards is provided to choose from, and is useful in categorizing patient goals.
- 4. Goal Type: Choose if the goal is 'Personal, Family, Treatment or Future'
- 5. Activity Name: Enter a brief description of the goal the patient wishes to achieve.
- **6. Description:** More details can be written regarding the goal, but this information will not display in the Shared Care Plan (optional)
- **7. Assigned to:** Hover over this area and a magnifying glass will appear with a list of current care team members. Choose the care team member or the patient who will be responsible for the completion of the goal.
- **8. Add Priority:** This will automatically be defaulted to Medium, but can be changed as appropriate to Low or High.
- 9. Add Dates: Actual start date and estimated end date
- 10. Click Save: Once the goal has been saved a task can be associated with the goal.

### Adding a Task to an Established Goal:

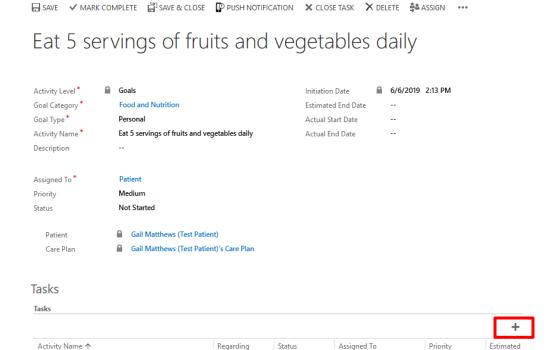

- 1. Click on Plus (+) sign to the right of the 'Tasks' Header
- 2. Activity Level: Will default to 'Task'

No Task records found.

- 3. Goal Category: Will default from the goal page
- **4. Goal Type:** Will auto default from goal page
- **5. Activity Name:** The clients brief description of the task
- **6. Description:** More details can be provided regarding the task, but this information will not be displayed in the Shared Care Plan (optional)
- **7. Assigned to:** Hover over this area and a magnifying glass will appear with a list of current care team members. Choose the care team member or the patient who will be responsible for the completion of the task
- 8. Add Priority: Medium is auto populated, you can choose from High, Medium, or Low
- 9. Status: Choose the status of the task
- 10. Add dates: Actual start/end date and estimated end date
- **11. Click Save & Close** to save the Task, and then the '+' sign again to create another task.
  - b) Dates the Shared Care Plan was Initiated and the Shared Care Plan was Created (the date when two goals with two tasks on each goal are on the patient's record) are system fed and are displayed as below:

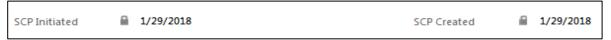

c) Challenges and Barriers Categories: The care coordinator can work with the patient to identify any challenges or barriers the patient may be experiencing preventing the patient from meeting their identified goals. This area can be used to reflect underlying social determinants of health the patient may be experiencing. Below are the 'Challenges and Barriers' domains:

| Challenges/Barriers Categories         |                                                   |  |  |  |
|----------------------------------------|---------------------------------------------------|--|--|--|
| Access                                 | Language                                          |  |  |  |
| Access to care                         | Legal Assistance                                  |  |  |  |
|                                        |                                                   |  |  |  |
| Addiction                              | Limited mobility and/ or ability to complete ADLs |  |  |  |
| Childcare                              | Literacy                                          |  |  |  |
| Cognition                              | Medical diagnosis is unclear                      |  |  |  |
| Communication among providers          | Mental Health                                     |  |  |  |
| Diagnosis of Autism/Emotional Maturity | Physical Health                                   |  |  |  |
| Eligibility                            | Single Parent                                     |  |  |  |
| Financial                              | Symptoms are not well managed                     |  |  |  |
| Hearing deficit                        | Transportation                                    |  |  |  |
| Housing                                | Visual Deficit                                    |  |  |  |

## II. Adding A Challenge/Barrier:

- a) Go the 'Challenges/Barriers' section of the Care Plan and click on the '+' sign.
- b) The 'New Barrier' Screen will be displayed
- c) Type of Barrier: Double click on the magnifying glass to bring up the items to choose from, also listed above
- **d) Barrier:** Type in a brief description of the barrier using the patient's words. This will populate on the shared care plan
- e) Action Plan: A description of how the barrier can be addressed
- f) Click Save & Close

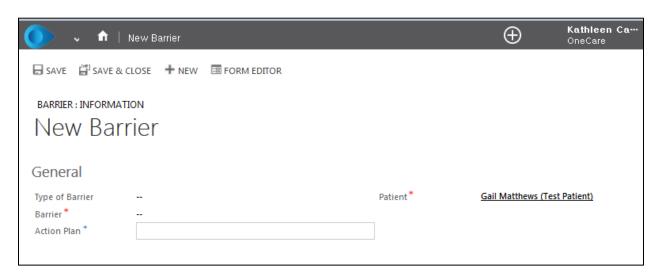

## **Appointments**

The user can enter any one-time or recurring appointments to track the patient in this section.

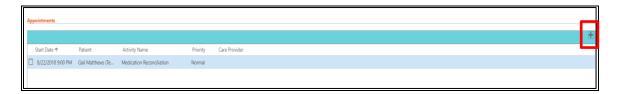

To enter a new appointment, click on the '+' sign on the right-hand side of the page. Once the new window opens enter the details of the appointment. Appointments will be displayed on the Care Navigator home page. Click Save or Save & Close to save the appointment.

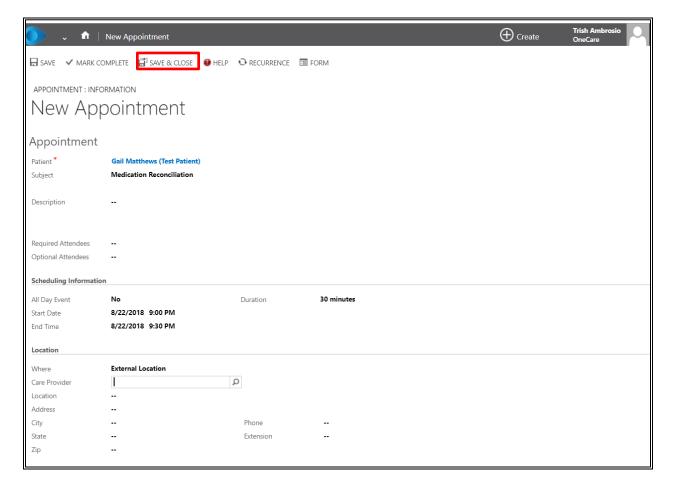

# **Key Utilization Metrics - past 12 months**

Information in this section is fed from claims data and gives a snapshot of utilization and risk scores that indicate the patient's current utilization and cost of health care services. It also displays detailed information specific to hospitalizations and emergency department encounters.

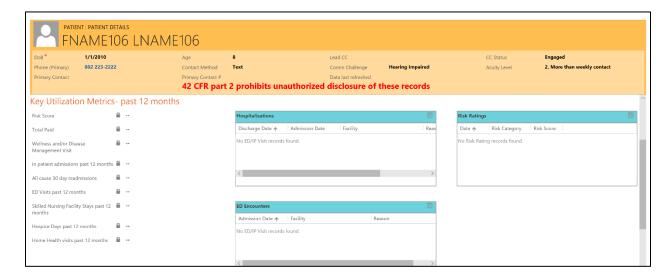

### **Risk Levels:**

OneCare utilizes the John's Hopkins ACG (Adjusted Clinical Groups) risk score. This score predicts the complexity of care using the last 12 months of data to indicate the complexity of care needed for the subsequent 12 months. The average risk score is one and all scores above a one is considered higher than average. The following criteria is utilized to create a risk score:

- a) Age and gender
- b) Diagnosis (complex morbidity combinations)
- c) Procedures
- d) Pharmacy
- e) Utilization

### **Health Conditions**

This section includes the Patient's Health Conditions extracted from claims and clinical data. The list includes conditions from a rolling 12 months, which are grouped into diagnostic categories. These categories are used to help create panels for selected conditions, which can be filtered on from the patient list.

| Health Conditions          |  |  |  |  |  |  |  |
|----------------------------|--|--|--|--|--|--|--|
|                            |  |  |  |  |  |  |  |
| Condition ↑ Abdominal pain |  |  |  |  |  |  |  |
| Abdominal pain             |  |  |  |  |  |  |  |
|                            |  |  |  |  |  |  |  |
|                            |  |  |  |  |  |  |  |
|                            |  |  |  |  |  |  |  |
|                            |  |  |  |  |  |  |  |
|                            |  |  |  |  |  |  |  |

# **Community Programs**

This area contains a list of care supports that a patient is utilizing to enhance their care. The patient or care team members may identify these programs.

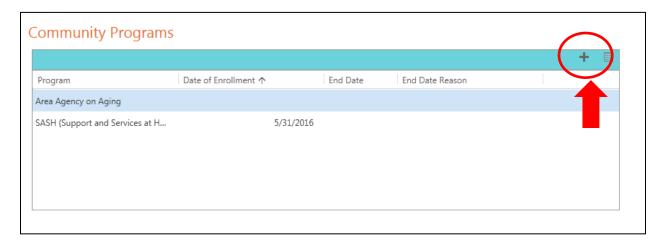

## Add a Community Program

1. To add a program the patient is utilizing, click on the "+" symbol.

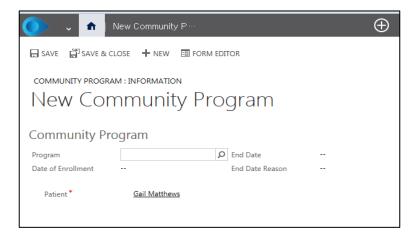

- **2.** Click on the magnifying glass associated with 'Program' and choose from the menu of program options.
- 3. Dates can be added if you have the details of the start or end dates.
- 4. Click on 'Save & Close' to save the program.
- **5.** The following is a list of Community Programs that can be selected:

| 1 | AAA-Area Agency on Aging/Council on Aging   |
|---|---------------------------------------------|
| 2 | Adult Day Health                            |
| 3 | Alcohol/Substance Use Support Program       |
| 4 | Choices for Care-Area Agency on Aging (AAA) |
| 5 | Choices for Care-Home Health                |
| 6 | CIS-Children's Integrated Services          |
| 7 | Community Action                            |
| 8 | CSHN- Children with Special Health Needs    |
| 9 | DCF-Dept of Children and Families           |

| 10 | Diabetes Educator                                                              |
|----|--------------------------------------------------------------------------------|
| 11 | Dietician                                                                      |
| 12 | Domestic Violence Support Program                                              |
| 13 | Financial Support                                                              |
| 14 | Food Access Support                                                            |
| 15 | Foster Care                                                                    |
| 16 | Home Health- Aide                                                              |
| 17 | Home Health- Palliative                                                        |
| 18 | Home Health- PT/OT/ST                                                          |
| 19 | Home Health-Nursing                                                            |
| 20 | Hospice                                                                        |
| 21 | Housing Case Management                                                        |
| 22 | Longterm Care Resident                                                         |
| 23 | Longterm Care Services                                                         |
| 24 | MAT- Medication Assisted Treatment                                             |
| 25 | Meals on Wheels                                                                |
| 26 | Mental Health Case Management                                                  |
| 27 | Mental Health Case Management- CRT (Community Rehab & Treatment)               |
| 28 | None - Patient would like to restart choices for care or see home health nurse |
| 29 | Northwestern Counseling & Support Services                                     |
| 30 | Peer Support Program                                                           |
| 31 | Primary Care – Social Work Care Coordinator/Manager                            |
| 32 | Primary Care-RN Care Coordinator/Manager                                       |
| 33 | Probation                                                                      |
| 34 | Reach Up                                                                       |
| 35 | SASH-Support and Services at Home                                              |
| 36 | School-Based Support                                                           |
| 37 | Self-Management Class/Program (e.g. Tobacco Cessation, Diabetes)               |
| 38 | Social Worker                                                                  |
| 39 | Transitions of Care Nurse                                                      |
| 40 | Transportation Support (e.g. GMTA, SSTA)                                       |
| 41 | Traumatic Brain Injury Program                                                 |
| 42 | VCCI – Vermont Chronic Care Initiative                                         |
| 43 | VCIL – Vermont Center for Independent Living                                   |
| 44 | Vermont Legal Aid                                                              |
| 45 | Vocational Rehab                                                               |
| 46 | WIC – Women, Infants and Children                                              |

## Viewing Community Programs Assigned to a Patient

**1.** To view the list of Community Programs assigned to a patient, click on the grid symbol to the right of the plus sign (see arrow below):

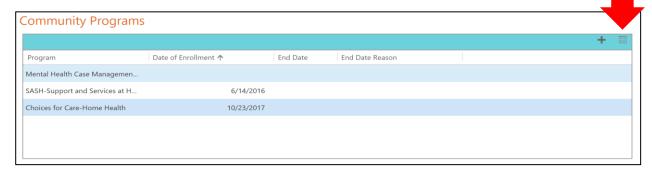

## **Documents**

This section centralizes all documents uploaded to the patient record when the 'Upload Document' function is utilized.

1. Click on 'Upload Document' at the top of the patients home page to start the upload process:

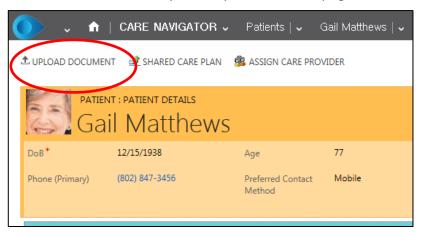

**2.** A pop-up box will appear. Complete the requested fields and choose 'Upload File'. Note that only PDF files can be uploaded.

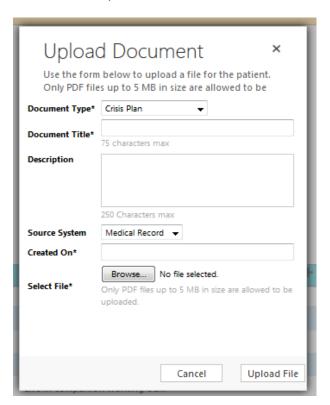

## Resources

The resource library contains educational materials that can be assigned to a patient, based on a specific health condition. When a health condition is assigned to a patient's record, educational resources that can be applied specific to that condition, which will populate on the right-hand side in the 'Education Resource Master'.

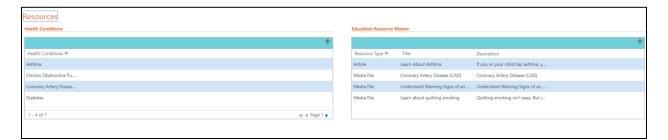

## **Health Conditions**

Currently, nine Disease Panels can be selected including:

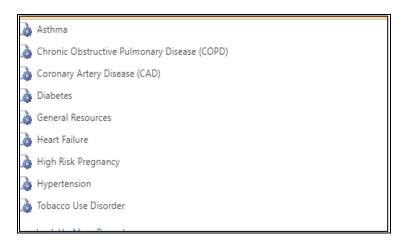

To assign a Health Condition to a patient:

- 1. Click on the plus '+' sign on the upper right-hand side of the Health Conditions grid. A new line will appear.
- **2.** Click on the magnifying glass on the right-hand side to choose from the list of possible health conditions.
- 3. Select applicable condition.

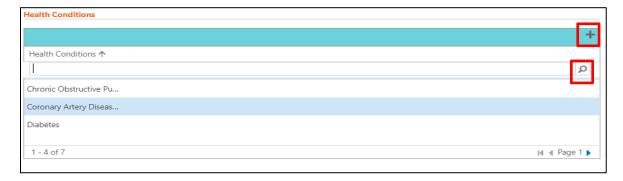

### **Education Resource Master**

To add new education resources to the patient record:

1. Click on the plus sign in the right-hand corner of the Education Resource Master:

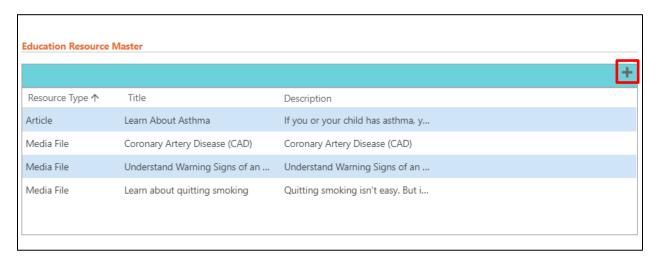

- 2. A new window will open.
- **3.** Under 'Look in' select the condition from the drop down list to begin a search of the articles mapped to that condition.
- **4.** Place a check mark next to the article(s) to be assigned to the patient.
- **5.** Click 'Select', then 'Add' to add the literature to the patient's record.

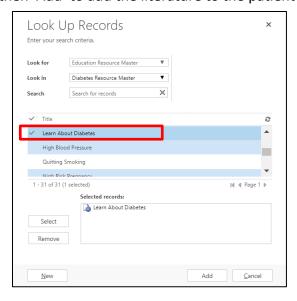

# **Assessments/Questionnaires**

### **Embedded Questionnaires**

Care Navigator offers multiple questionnaires that can be accessed for the patient. Some of the assessments have branching logic that will lead to further assessments or follow-up tasks. Follow the steps below to access the questionnaire module for each patient:

1. Click on the down arrow to the right of the Patient Name.

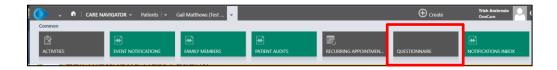

2. Click on the "Questionnaire" box and you will see the screen below:

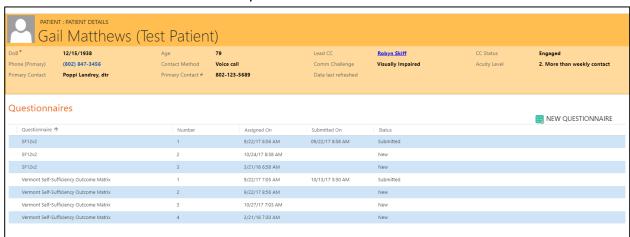

- 3. A list of questionnaires taken by the patient will show in the next screen
  - a. Number: The version of the questionnaire taken is indicated
  - **b.** Assigned On: The date and time the questionnaire was initiated
  - **c.** Submitted on: If the questionnaire was completed, the date and time of completion is listed
  - d. Status: A questionnaire can be in new, draft, or submitted status
- **4.** New Questionnaire: Click on "New Questionnaire" to show the list of questionnaires available for assignment to the patient. Click on the questionnaire to be completed with the patient.

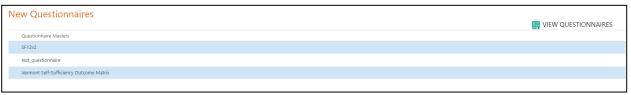

**5.** Administer the questionnaire. It can be cancelled, saved in draft form (for completion later), or completed and submitted

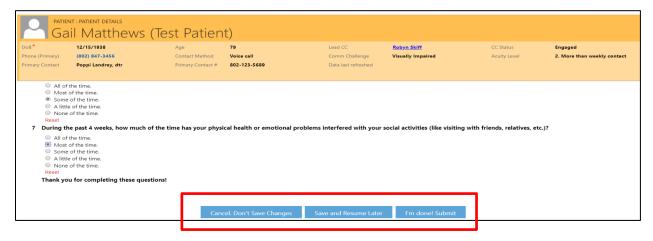

# **Trouble Shooting**

This section outline types of errors a user may encounter, and how to report errors to the OneCare.

#### **Business Process Errors**

Users may occasionally see an error with the title 'Business Process Error'. In this case, the user should read the message carefully and if it is not clear what steps the user should take, contact the OneCare Vermont Operations Department via telephone: 802-847-7220, option 2 or email:

HelpDesk@OneCareVT.org

### **Access Errors**

Users have permissions based on their role. If a user sees a permission error that is unexpected, contact the OneCare Vermont Operations Department via telephone: 802-847-7220, option 2 or email: HelpDesk@OneCareVT.org

### **How to Report Errors - Telephone**

Users should follow the instructions below when trying to report a system application error by phone:

- 1. Contact OneCare Operations Help Desk at (802) 847-7220, option 2
- 2. Provide help desk with your user name
- 3. Outline the steps taken that created the error and share all pertinent information
- **4.** Operations Help Desk will log into the application to try and recreate the error and report directly to the Care Navigator Team
- 5. Follow up will occur within in 1 business day

### **How to Report Errors - Email**

Users should follow the instructions below when trying to report a system application error by email:

- 1. Contact the Help Desk at <a href="https://example.com/HelpDesk@OneCareVT.org">HelpDesk@OneCareVT.org</a>
- 2. Subject Line: Care Navigator System Application Error
- 3. Provide a synopsis of the error the end user is experiencing
- **4.** Outline the steps taken that created the error
- **5.** Share a screen shot of the error using the copy and paste functionality or your snipping tool
- **6.** The Help Desk will work all email notifications within 1 business days